#### **Mitt tips: Om du inte ser bilderna i manualen – backa ett steg och spar filen. Öppna sedan den sparade filen. Då ser du bilderna.**

# **Photo Story**

Med Photo Story kan du skapa bildberättelser, genom att sätta samman bilder och ljud. Om du har Windows XP kan du på Microsoft webbplats ladda ner programmet, och det är alldeles gratis.

## **Steg 1 – Hämta och fixa dina bilder**

Starta Photo Story och bocka för att du vill skapa en ny historia, *Starta en ny berättelse* och klicka på *Nästa*. I den nya rutan som visas kan du hämta in dina bilder genom att klicka på knappen *Importera bilder*. Om du vill importera flera bilder på en gång markerar du den första filen och trycker sedan ner Shift-tangenten och klickar samtidigt på den sista bilden i mappen. För att hämta in bilderna klickar du nu på *OK*.

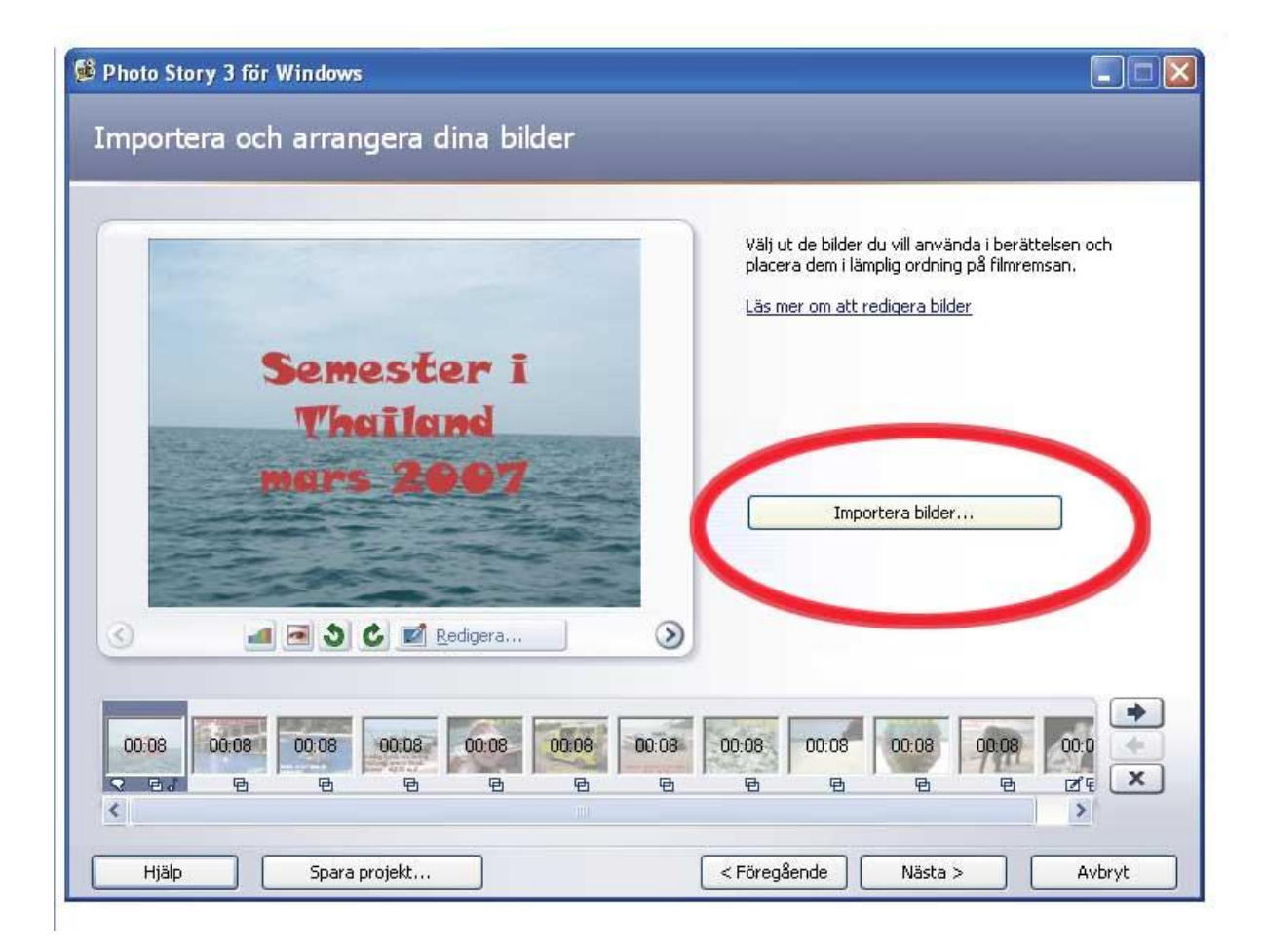

Dina bilder hamnar i filmremsan längst ner, men innan du börjar arbeta med dina bilder ska du spara ditt projekt. Längst ner i programfönstret väljer du *Spara projekt*. Välj den plats på datorn där du vill spara, namnge ditt projekt och välj *Spara*. Ett tips är att du spar regelbundet under tiden du arbetar med projektet, därför att så länge dina projektfiler finns kvar kan du justera och ändra i filmen.

Om du vill byta plats på bilderna i filmremsan klickar du på bilden och drar den dit du vill ha den. Du kan också använda pilknapparna till höger om filmremsan.

När du markerar en bild visas den i monitorn och det är just den bilden som syns där som du arbetar med. Här kan du nu justera din bild, du kan t.ex. rotera bilderna, ändra ljus och kontrast och lägga på effekter.

Skulle du vilja ta bort någon bild markerar du den och trycker på Deleteknappen.

Har du en blandning av liggande och stående bilder är det en god idé att göra alla bilder lika stora, det ger ett snyggare slutresultat. Kanske ser du svarta kanter runt bilden när den visas i monitorn? Då tar du enkelt bort dem genom att klicka på *Ta bort svarta kanter.* Photo Story kommer nu att öka igenom dina bilder och visar en bild i taget som har svarta kanter. Till vänster visas ett förslag var man kan beskära bilden och till höger visas resultatet. Om du vill flytta beskärningspunkten i bilden till vänster klickar du med markören och drar markeringen tillönskat läge. Klicka på *Ja* när du är nöjd.

Observera att bilderna i din mapp på datorn förblir oförändrade. Du kan importera dem på nytt i orginalutförande.

Markera första bilden i filmremsan och bläddra igenom alla bilderna för att se om du är nöjd. Klicka på *Nästa* när du är klar.

### **Steg 2 – Skriv text**

I nästa moment kan du lägga till texter till dina bilder. Om du inte vill ha någon text i din film väljer du bara *Nästa*.

Vill du ha text på någon bild klickar du på bilden i filmremsan och skriver din text i textrutan. Med hjälp av knapparna ovanför textrutan kan du ändra teckensnitt, storlek, färg och var texten ska placeras. Resultatet ser du i monitorn. I menyn under Monitorn kan du även välja en effekt på den markerade bilden.

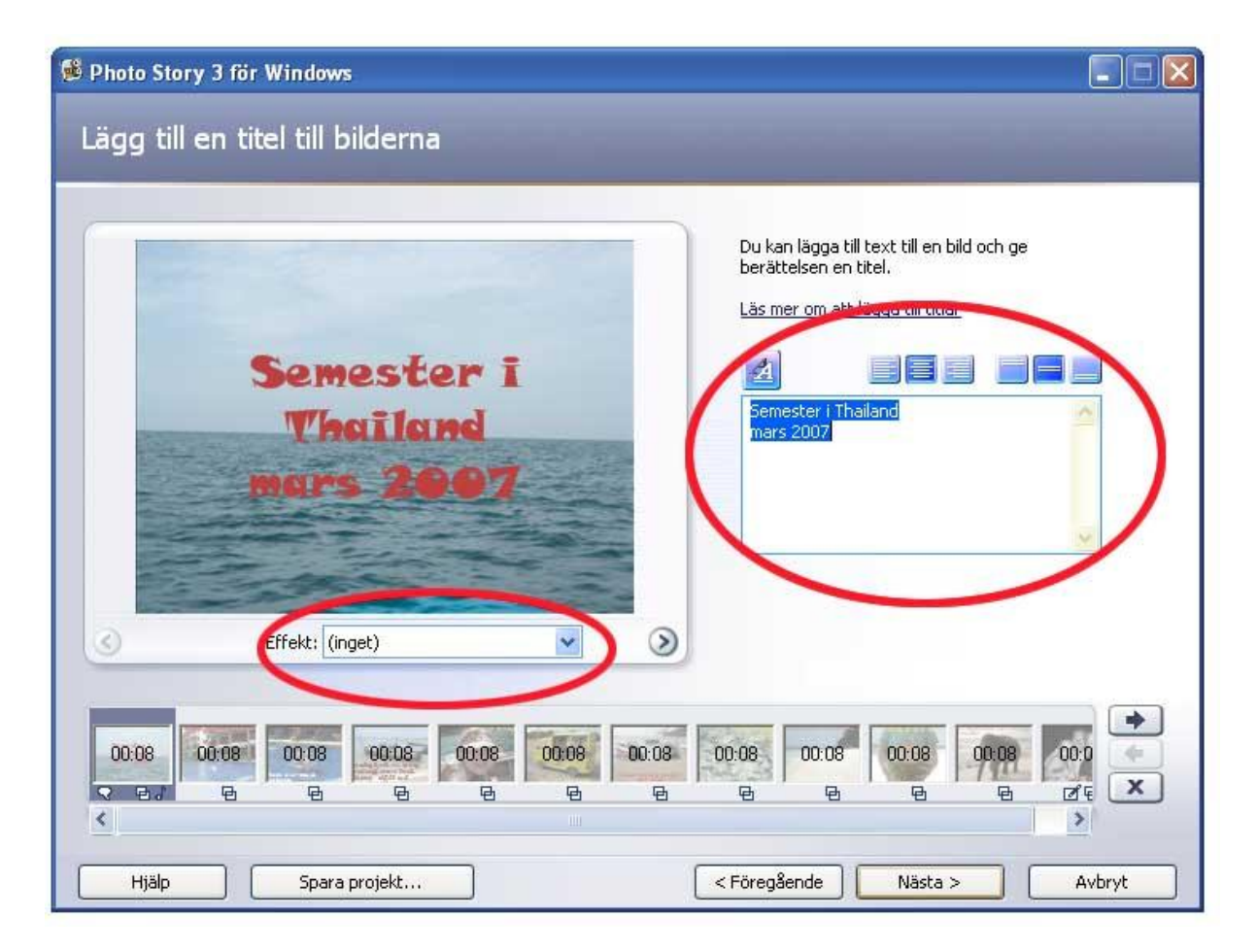

## **Steg 3 – Spela in berättarröst och gör zoomningar**

Nu är det dags att spela in berättarröst till bilderna. Har du manuset klart? Klicka på den röda inspelningsknappen för att starta inspelningen, prata i mikrofonen.

När du vill gå till nästa bild klickar du på den lilla knappen med en pil och fortsätter prata. När du är klar med alla bilderna klickar du på knappen med en kvadrat för att stoppa inspelningen. Klicka på första bilden i filmremsan och sedan på *Förhandsgranska* för att se och höra.

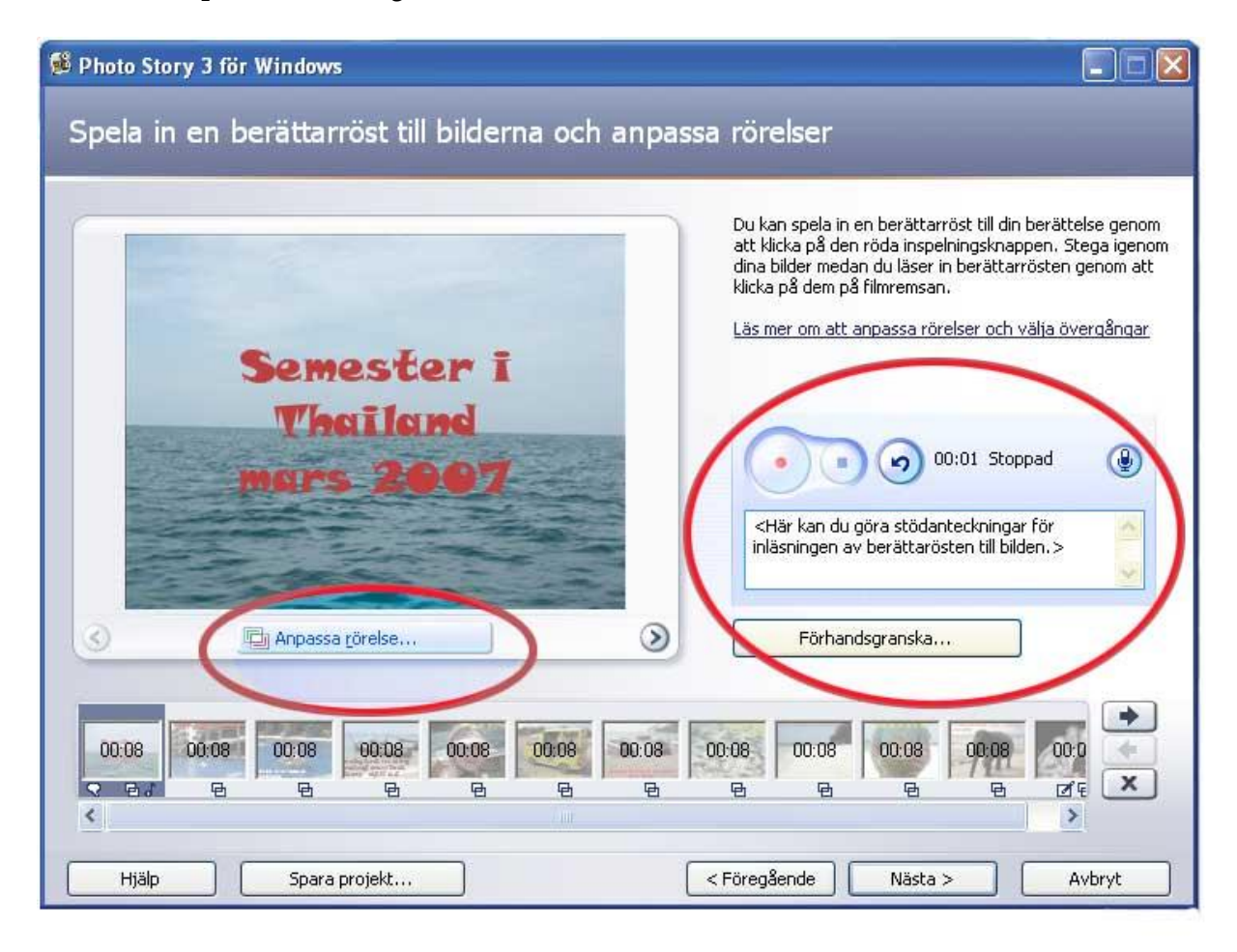

Blir du inte nöjd klickar du på en bild i taget och använder knappen med en bakåtböjd pil för att ta bort ljud eller inställningar. Sedan kan du spela in en gång till.

Om du vill kan du skriva i vad du ska säga till varje bild i textrutan under knapparna för inspelning. Texten kommer inte att synas någonstans, utan ska bara vara ett stöd för dig under inspelningen.

Photo Story gör automatiskt zoomningar och panoreringar på alla bilder, utom de du har lagt text på. Vill du ändra på dessa eller göra egna

inställningar klickar du på knappen *Anpassa rörelse*. Bocka för *Ange start och slutposition för rörelsen* och justera zoomningarna runt bilden. Klicka på *Förhandsgranska* för att se resultatet innan du sparar och stänger fönstret.

Under fliken *Övergångar* kan du också göra övergångar mellan bilderna. Använd rullisten för att se vilka övergångar som finns i programmet. Klicka på *Förhandsgranska* för att se resultatet innan du sparar.

Vill du göra ett bildspel utan berättarröst klickar du på *Anpassa rörelse* med en gång. Ställ in de rörelser du vill ha och ställ in hur länge varje bild ska visas under fliken *Rörelse och varaktighet.* 

Klicka på *Spara projekt* och ersätt eventuellt din tidigare sparade projektfil. Klicka på *Nästa* för att gå vidare.

### **Steg 4 – Lägg till musik**

I detta steg kan du lägga till bakgrundsmusik. Hämta musik genom att klicka på knappen *Välj musik*. Leta upp ljudfilen på din dator, markera och välj *Öppna*. Dra i reglaget för att höja eller sänka volymen på musiken. Klicka på *Förhandsgranska* för att provlyssna om ljudet är lagom högt.

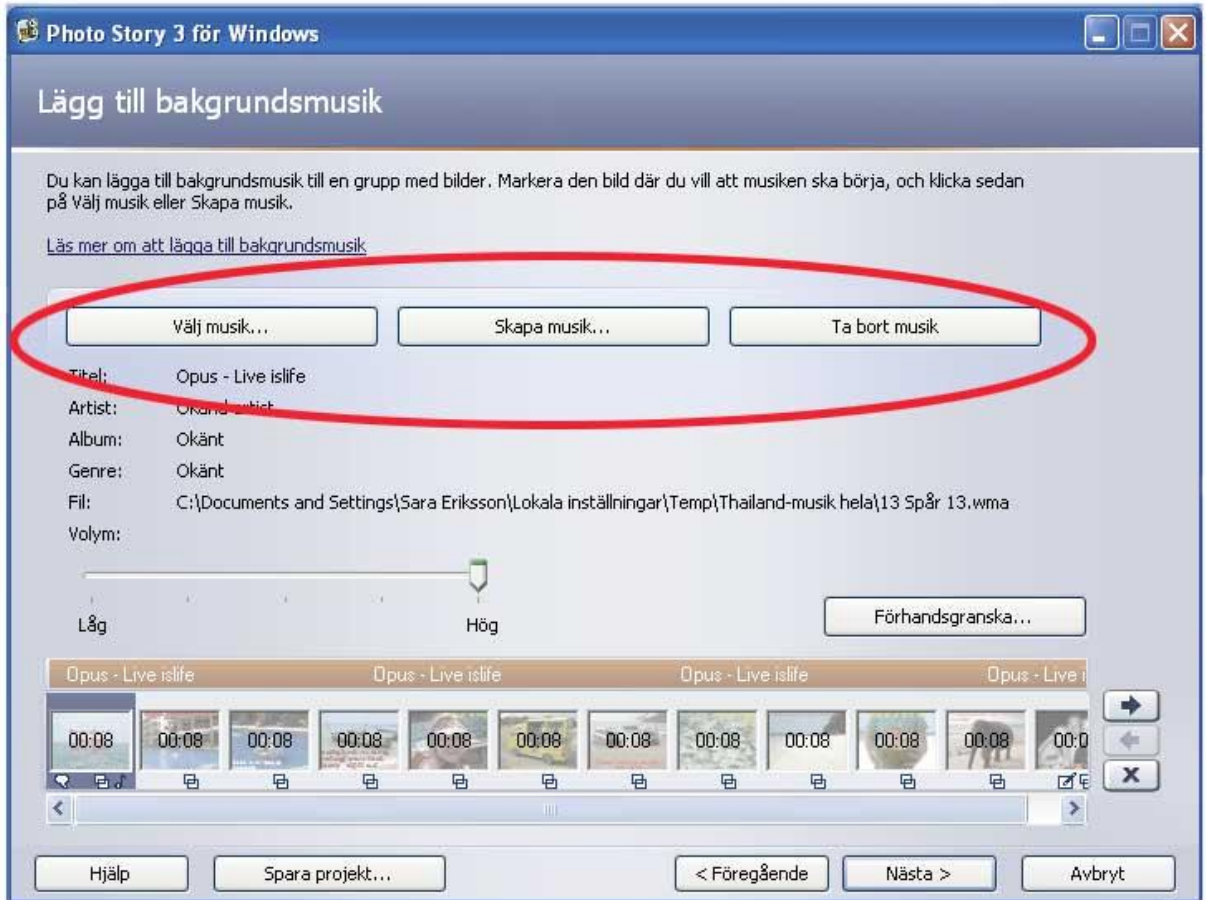

Lägg märke till den skojiga knappen *Skapa musik*. Du kan inte skapa musik på riktigt i programmet, men det finns en lång rad musikstilar inlagda och du kan välja i vilket stämningsläge, i vilket tempo och med vilket instrument musiken ska spelas.

Klicka på *Nästa* när du är klar.

### **Steg 5 – Spara och exportera**

När filmen är klar är det dags att exportera den. Först då är det möjligt att visa filmen på datorer som inte har Photo Story installerat. Den projektfil du har sparat under arbetets gång kan bara öppnas i Photo Story. Så länge du har projektfilerna kvar på din dator kan du öppna projektet och göra ändringar i filmen eller nya exporter till andra format.

Välj först vad berättelsen ska användas till. Till exempel för uppspelning på din dator *Spara berättelsen för uppspelning på datorn*. Klicka på *Bläddra,* välj var du vill spara och skriv ett filnamn.

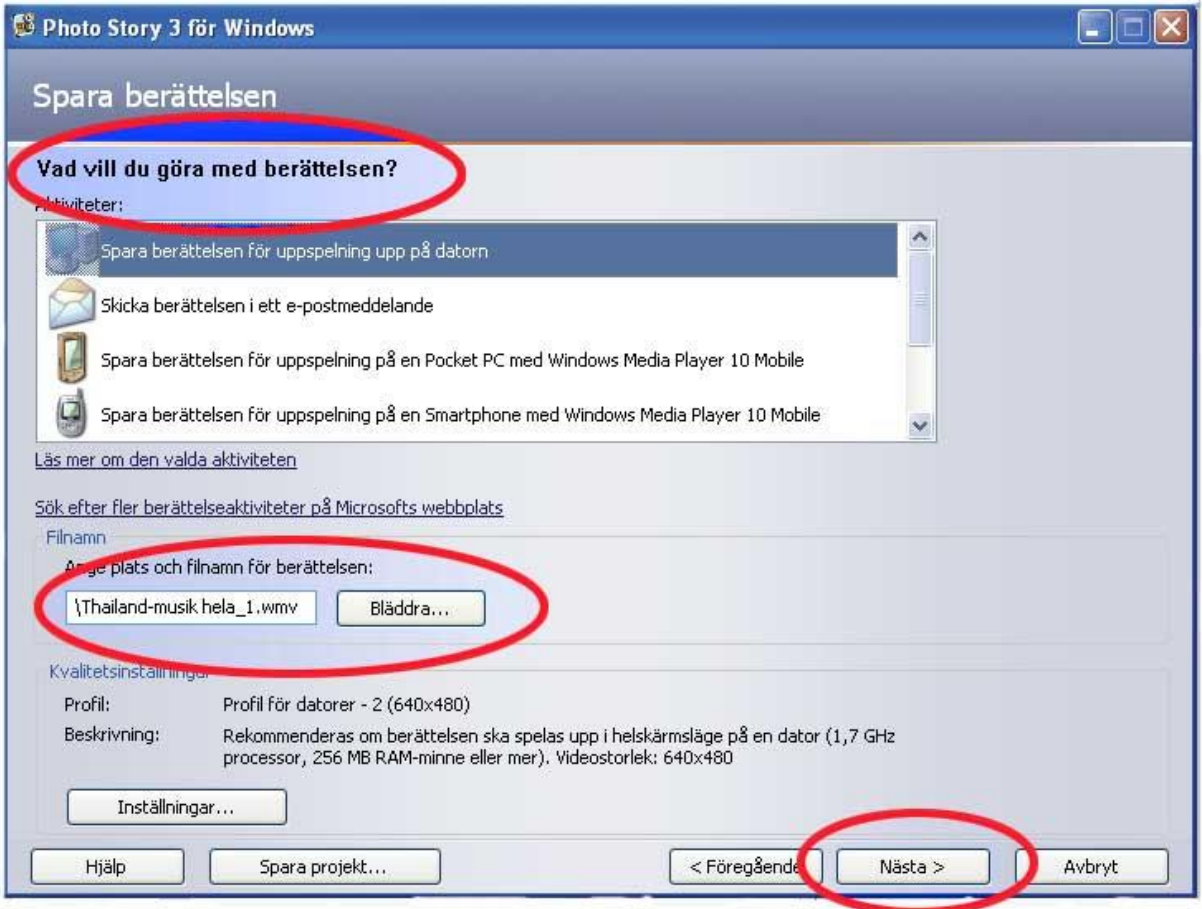

Om du klickar på knappen *Inställningar* kan du välja ett annat visningsformat eller välja en annan kvalité än den föreslagna. I fönstret som visas väljer du bland förslagen i listan. Här kan du prova dig fram. *Profil för datorer* med visningsstorlek 640x480 fungerar fint för mig. Det ger en film som är stor och fin att titta på. Filen blir inte allt för stor och kvalitén bra. Vill du publicera din film på en webbsida kan ett mindre visningsformat vara lämpligt, till exempel 320x240.

Välj *Ok* när du är klar. Klicka på knappen *Spara Projekt* och ersätt eventuellt din tidigare sparade projektfil. Projektfilen blir ofta stor men den exporterade mediefilen blir mindre.

Klicka på *Nästa* för att exportera din film. Programmet exporterar filmen och efter en kort stund är filmen klar för visning.